# **安城更生病院 予防医療センター 健診 WEB 予約方法**

### **URL:** [https://kenshinweb-](https://kenshinweb-sv1.taknet.co.jp/kenshinwebmypage/dantaiuserlogin?so=446860201&do=111647&ce=3a49085e02717cd5805f28c9539e80cfdd70360fe651e2d33251761e4ff46ada)

[sv1.taknet.co.jp/kenshinwebmypage/dantaiuserlogin?so=446860201&do=111647&ce=3a490](https://kenshinweb-sv1.taknet.co.jp/kenshinwebmypage/dantaiuserlogin?so=446860201&do=111647&ce=3a49085e02717cd5805f28c9539e80cfdd70360fe651e2d33251761e4ff46ada) [85e02717cd5805f28c9539e80cfdd70360fe651e2d33251761e4ff46ada](https://kenshinweb-sv1.taknet.co.jp/kenshinwebmypage/dantaiuserlogin?so=446860201&do=111647&ce=3a49085e02717cd5805f28c9539e80cfdd70360fe651e2d33251761e4ff46ada)

#### **1.WEB システム機能**

・予約 ・問診 ・結果配信(過去 5 年分参照可能)

#### **2.予約取得方法 ※お手元に保険証をご準備ください**

 **「初めてご利用の方」からログインしてください**

上記のURLもしくはQRコードよりログイン画面へアクセスしてください。(PC・スマホ)

### **①利用者ログイン**

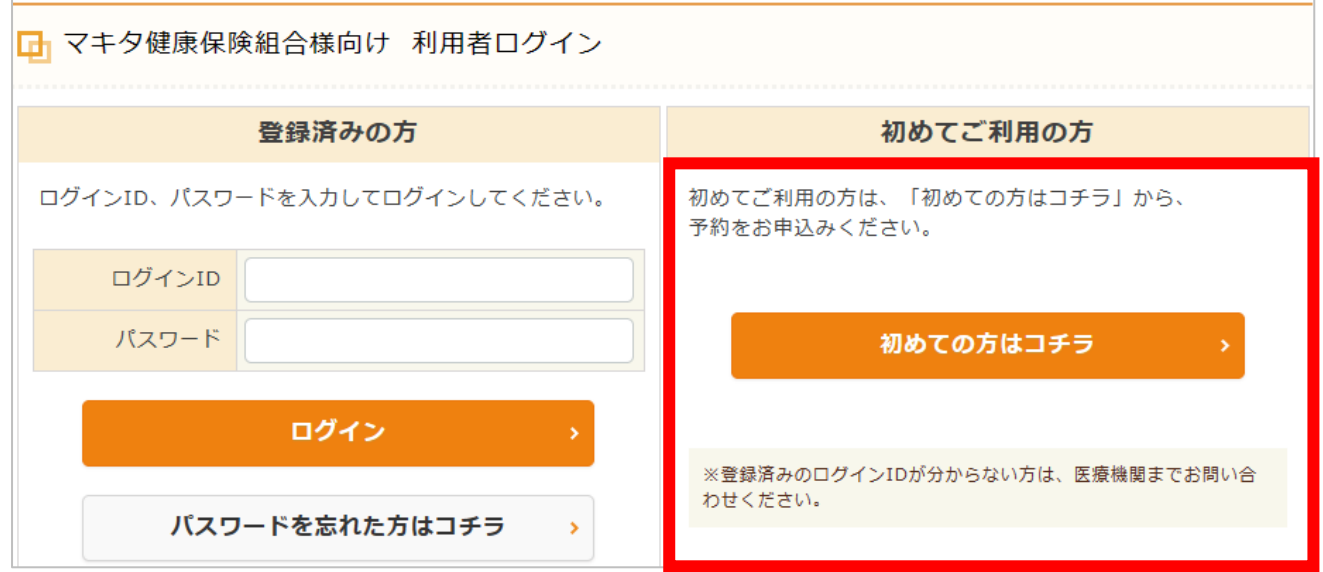

### **②コース検索**

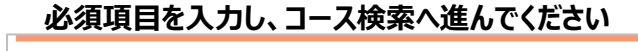

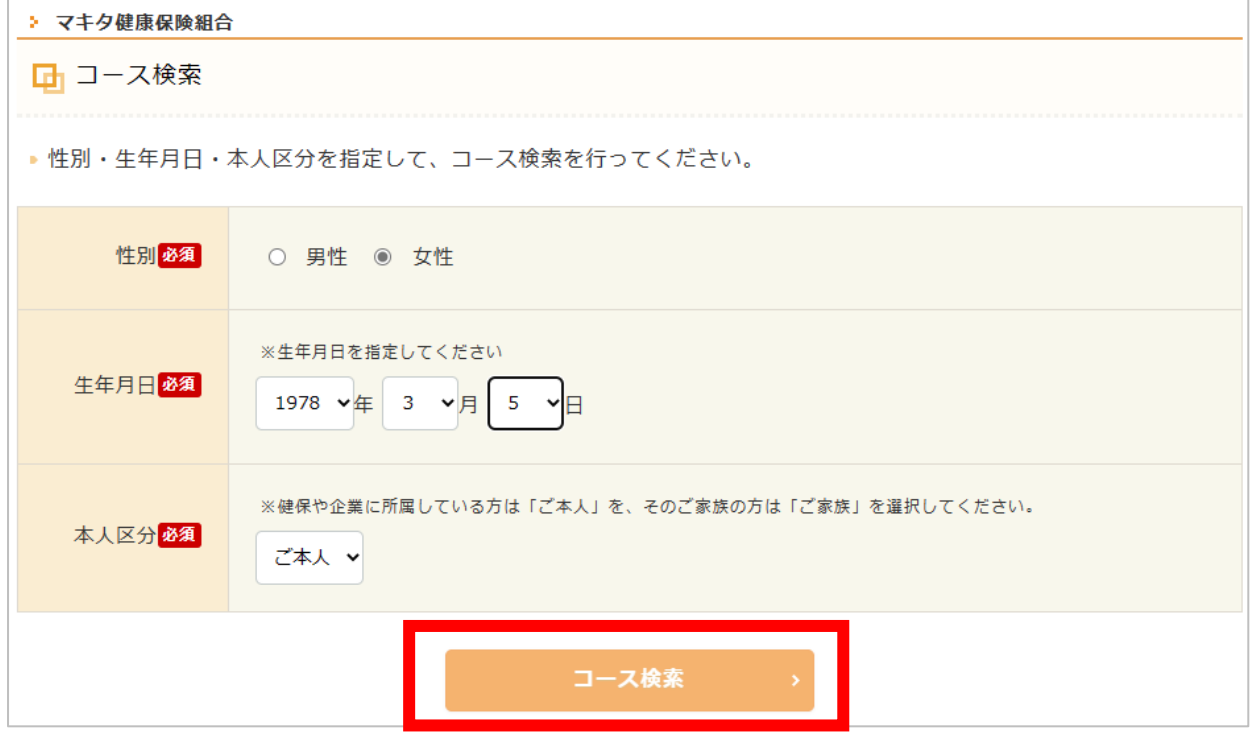

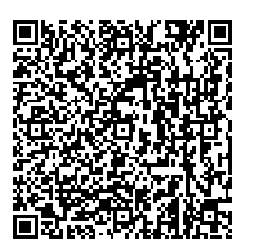

# **③コース選択**

# **ご希望のコースより、「このコースの詳細/予約へ」に進んでください**

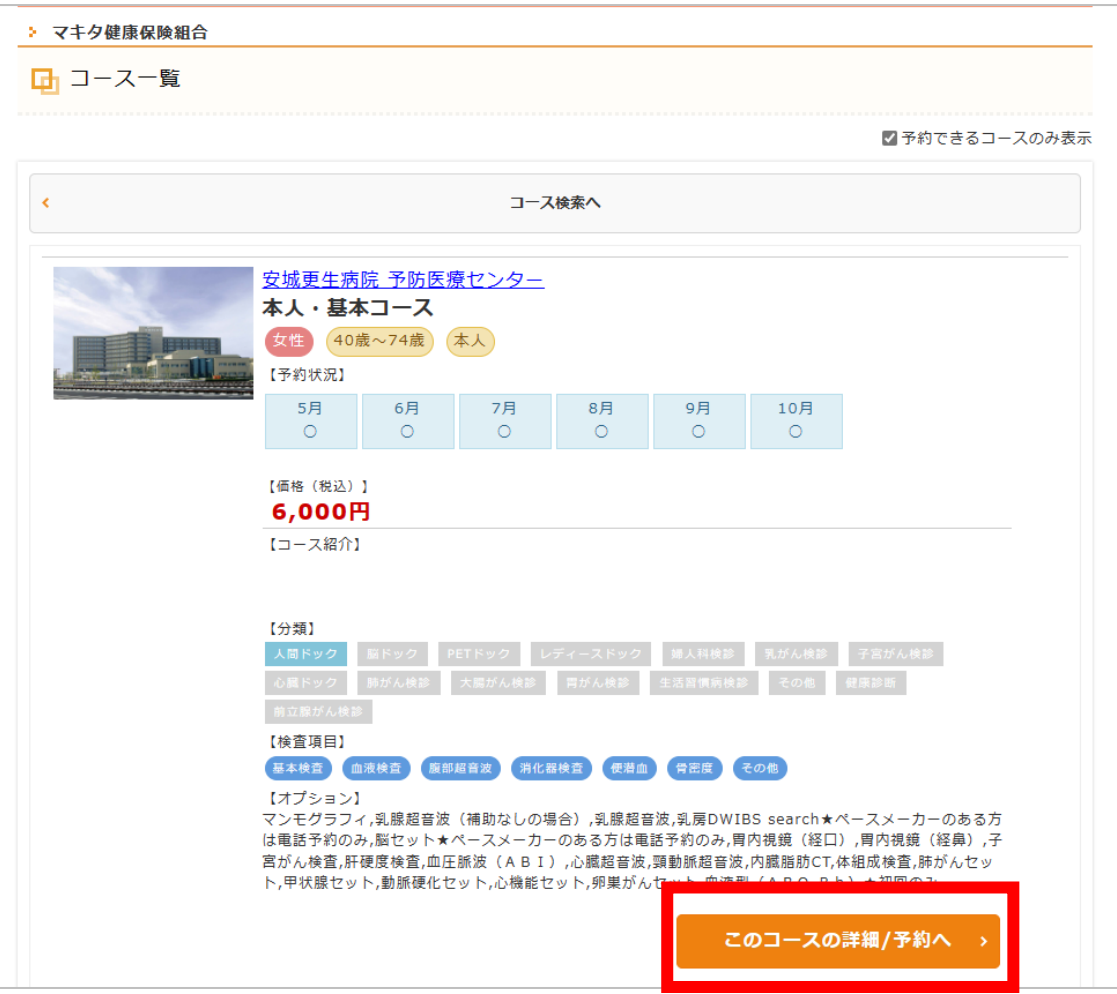

# **④希望のオプション検査の選択**

**ご希望のオプション検査にチェックを入れてください。助成金差引後の金額が表記されます。**

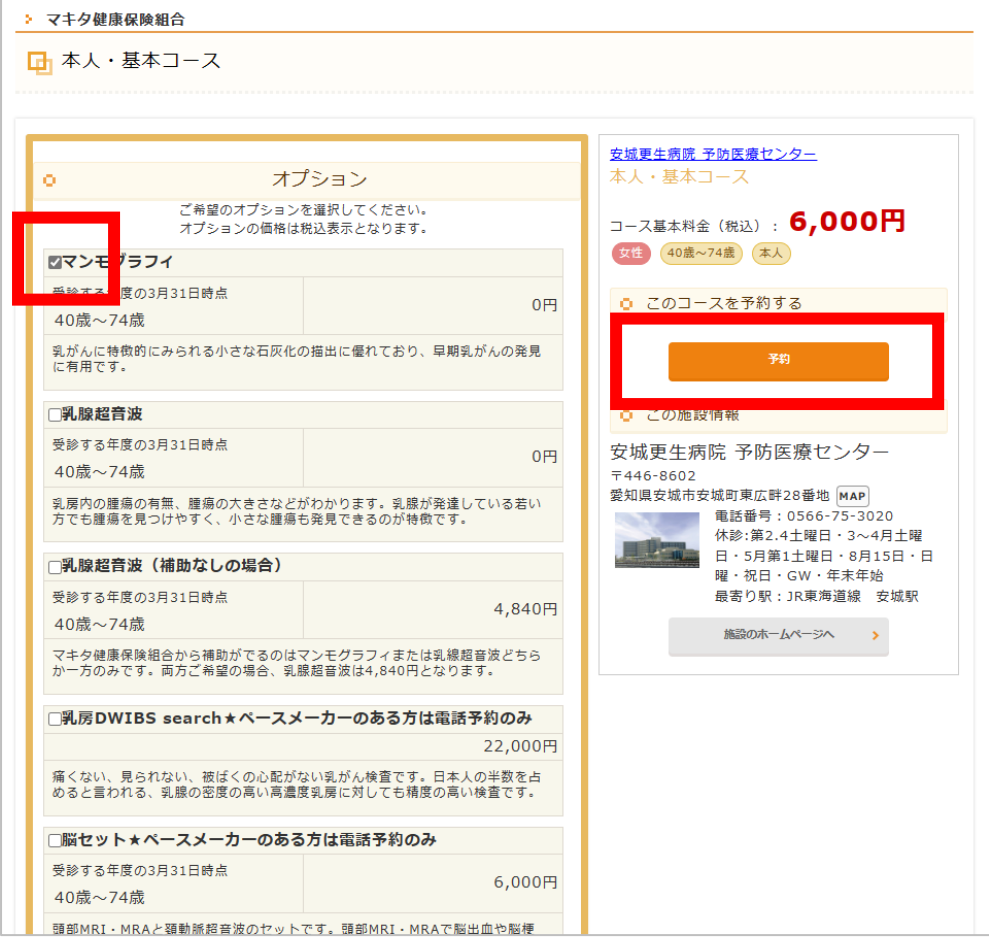

### **⑤予約申込**

# **カレンダーマークを押すと、以下のカレンダーが表示されます。ご希望のお日にち・お時間を選択してください。**

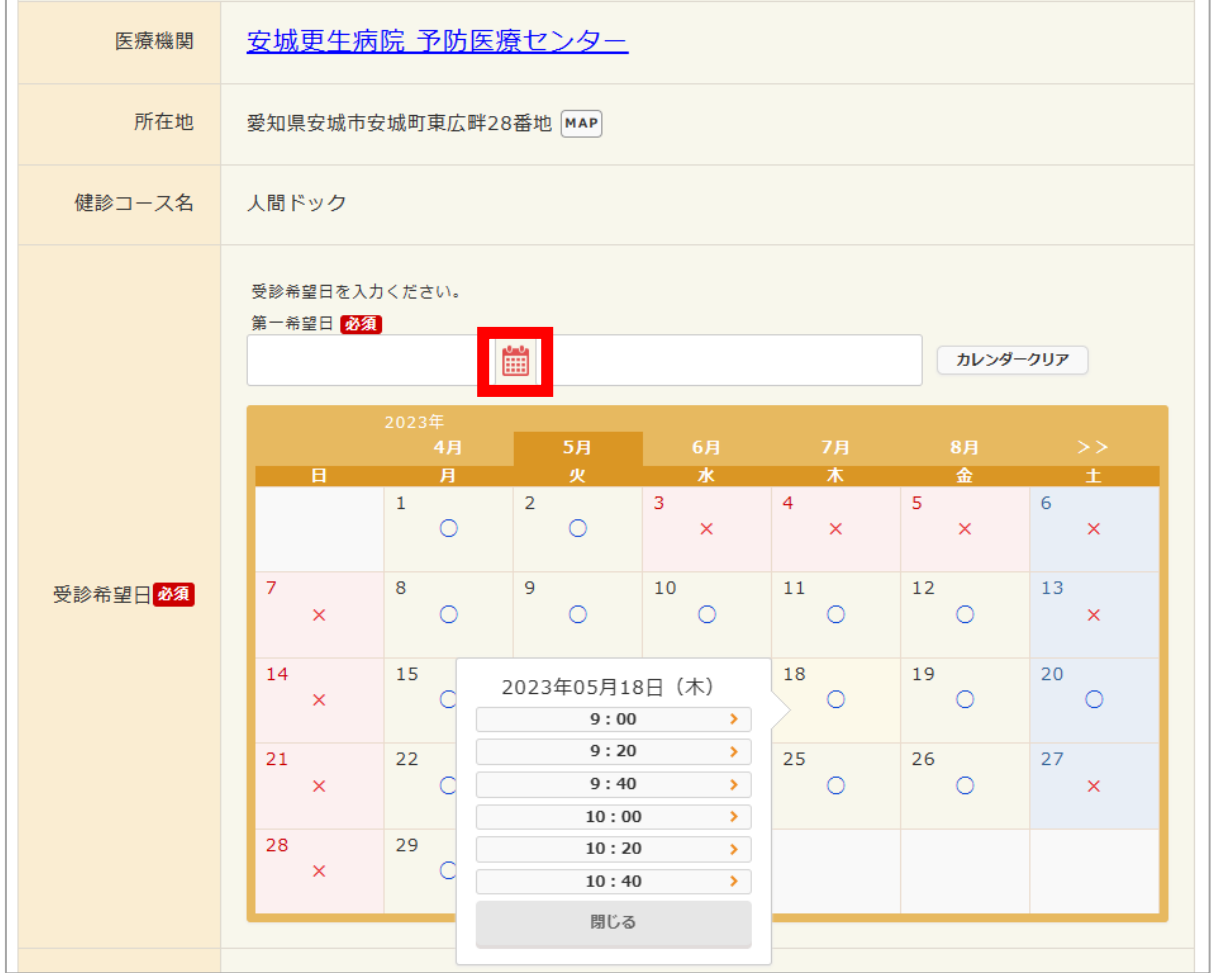

### **⑥合計金額の確定**

# **受診日が決定すると、助成金差引後の自己負担額が表示されます**

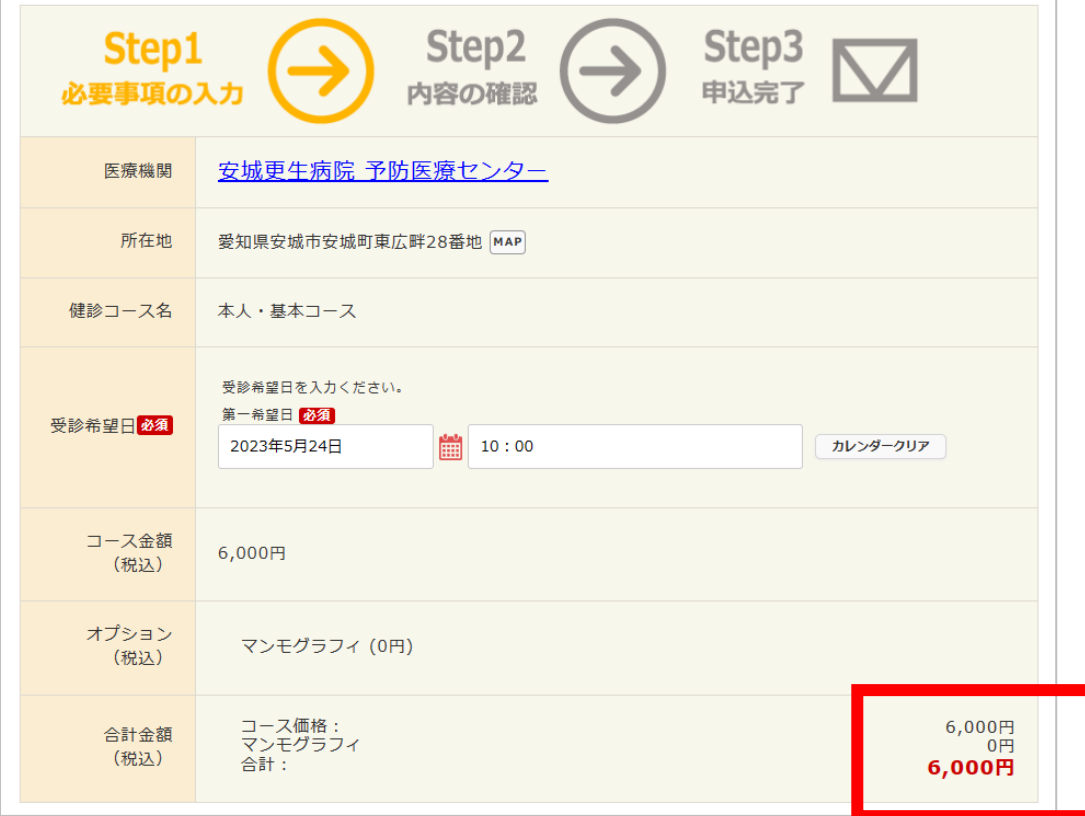

### **⑦ログイン ID・パスワードの設定**

# **ログイン ID・パスワードを設定してください**

#### **※注意事項**

# **ランダムで設定可能ですが忘れやすい為、ログイン ID は従業員番号にすることを勧めします。**

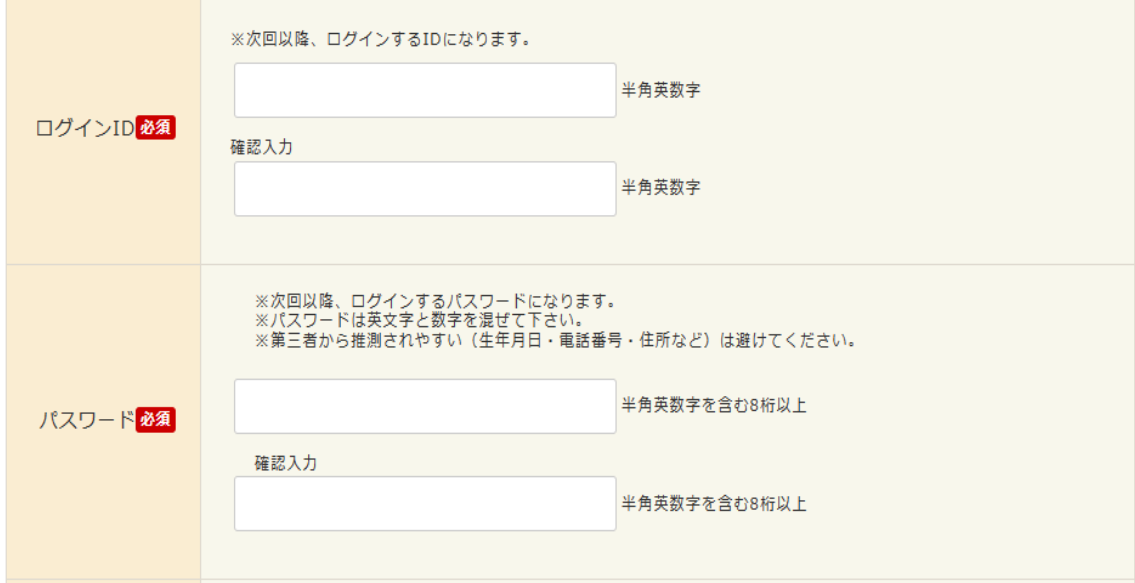

**以下は、保険証の記号・番号や個人情報等の必須項目を入力してご予約完了となります。 予約確定後に「予約確定メール」が配信されますのでご確認ください。 今後は、登録していただきましたメールアドレスに「問診記入案内」・「受診日の案内」等が配信されます。 事前に「@taknet.co.jp」からの、メールを受信できるようにお手持ちのスマートフォンに設定をお願いします**。

**3. 予約変更方法**

①**ご予約が完了するとマイページが作成されます。「変更・確認」から変更してください。**

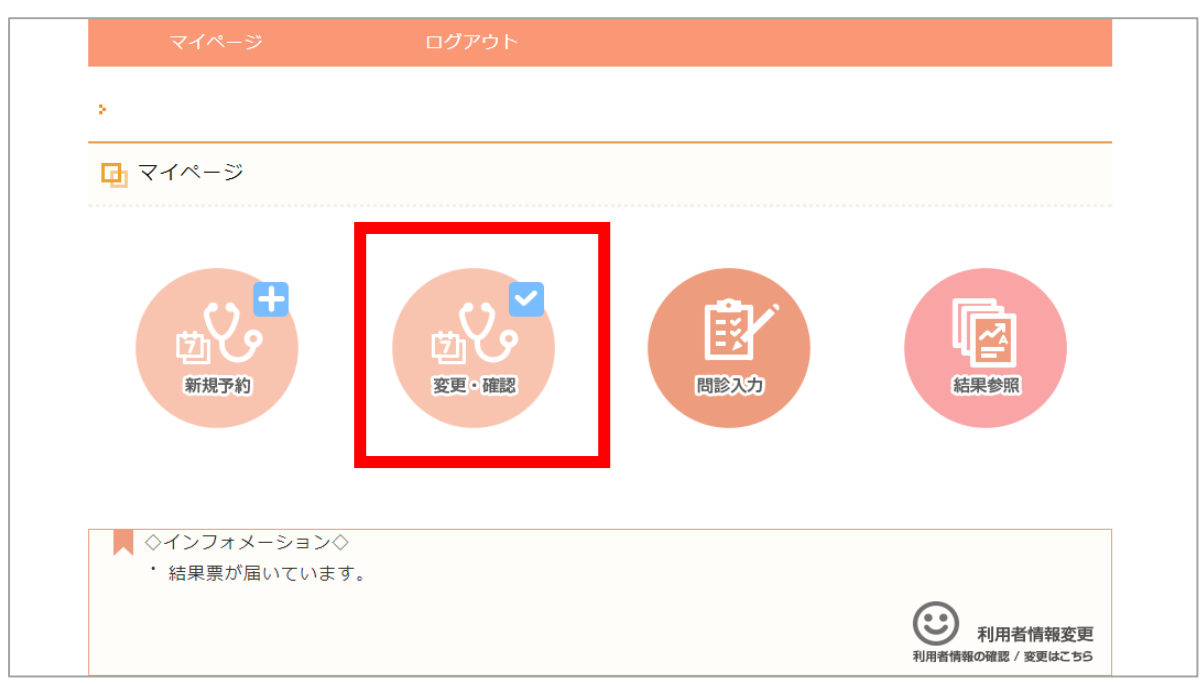

### **②「変更・キャンセル」を選択してください**

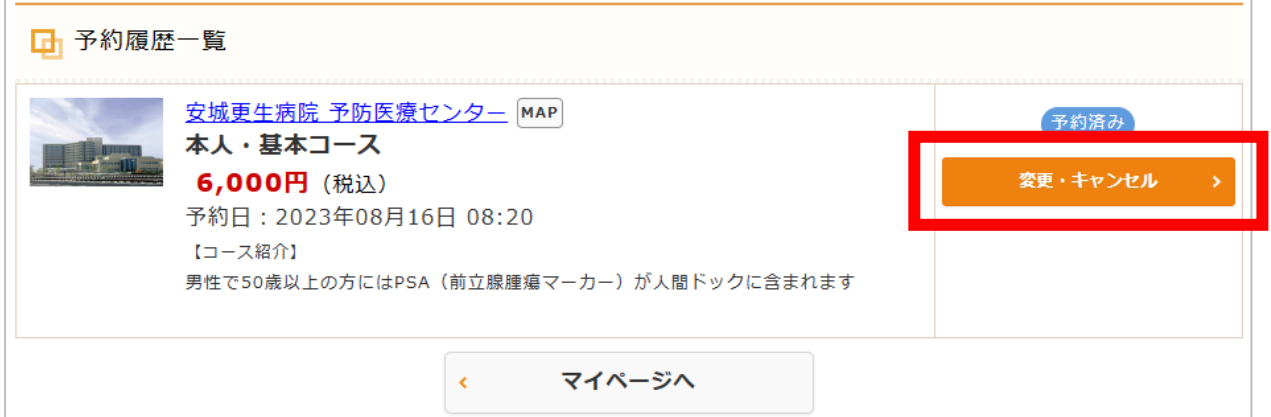

### **③「変更」を選択してください**

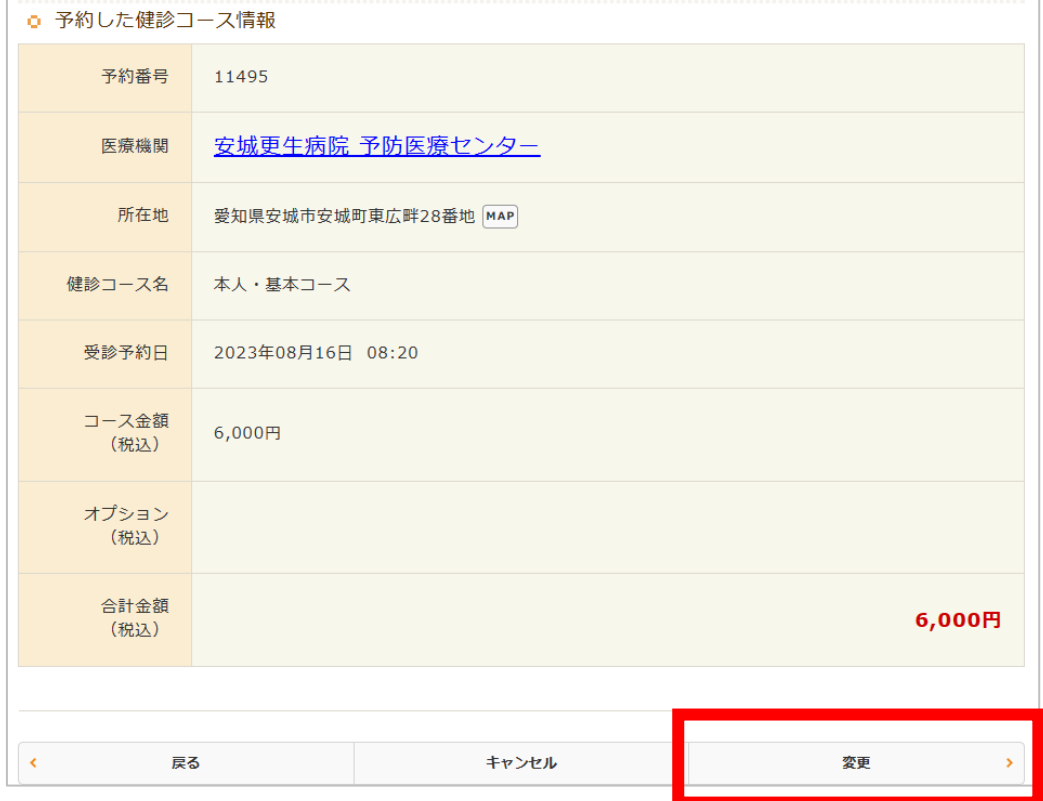

### **④オプションの選択→希望日の選択→内容の確認を行うますと予約変更完了となります**

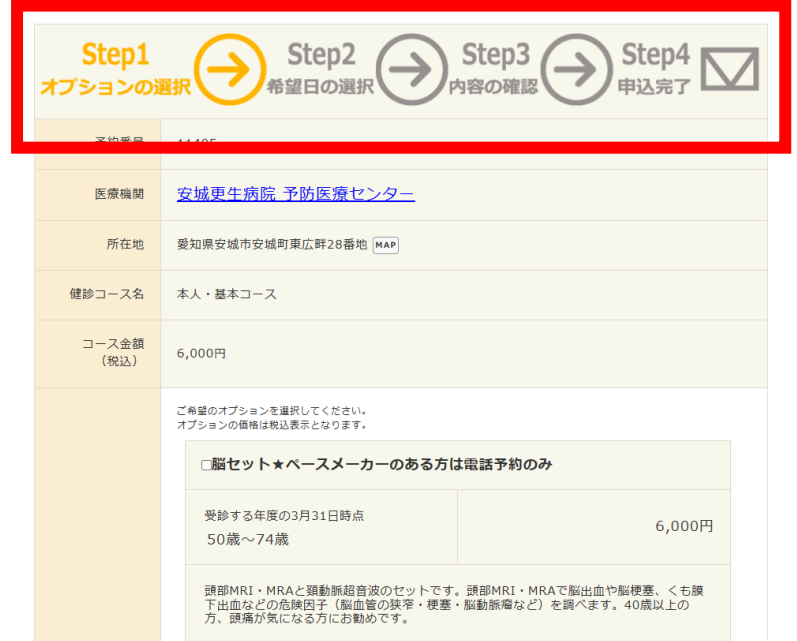

**変更・キャンセルをされた方は マキタ健康保険組合までご連絡ください**

### **4. 問診入力**

健診受診日の 14 日前に配信されます。問診配信のご案内はメールにて通知されます。 マイページの「問診入力」より入力してください。 問診の入力は健診受診日の 14 日前から健診受診日 2 日前(23:59)までの間に行ってください。 ※問診が未入力の場合、受診当日に紙面の問診票をご記入後の受診となります。

### **5. 結果配信**

受診後約 2 週間で結果配信を行います。結果配信はご案内メールにて通知されます。 マイページの「結果参照」よりご確認ください。PDF にて配信されますので、個人のパソコンからでも出力可能です。

### **6. その他**

### **①パスワードを忘れた場合**

「パスワードを忘れた方はコチラ」から再発行が可能です。

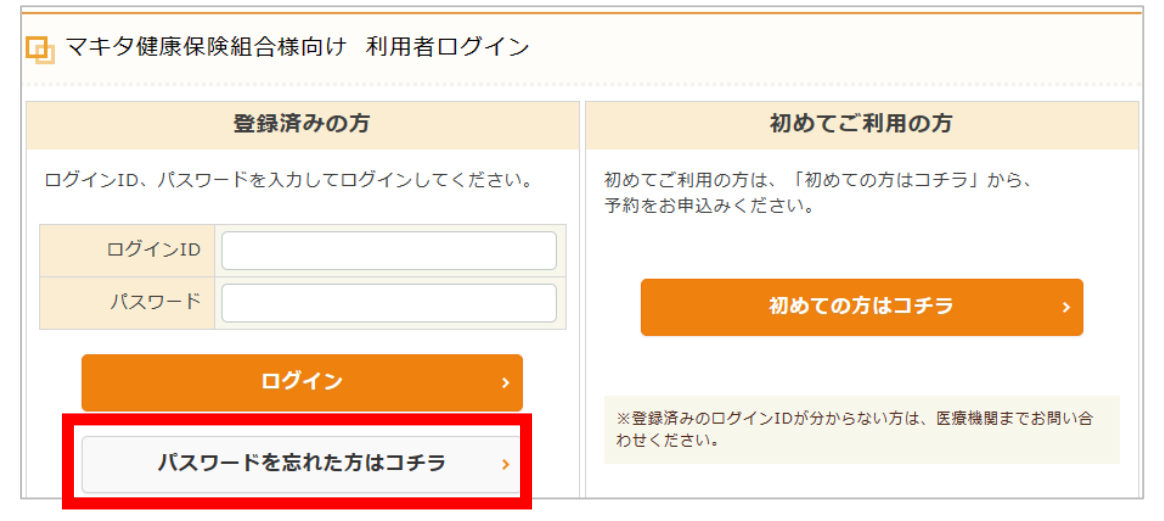

### **②ログイン ID を忘れた場合**

忘れない番号で登録されることをお勧めします。 ID をお忘れになった場合は、安城更生病院 予防医療センターにご連絡下さい。☎0566-75-3020 誤って新規で再設定すると、過去の健診結果が参照できなくなります。 ※WEB 参照できる結果は令和 5 年度受診分からとなります。

### **③次年度の予約取得について**

令和 6 年度に WEB 予約する際は、「登録済みの方」よりログインして下さい。 ※ 「初めてご利用の方」からログインするのは WEB 予約が初めての方のみです。

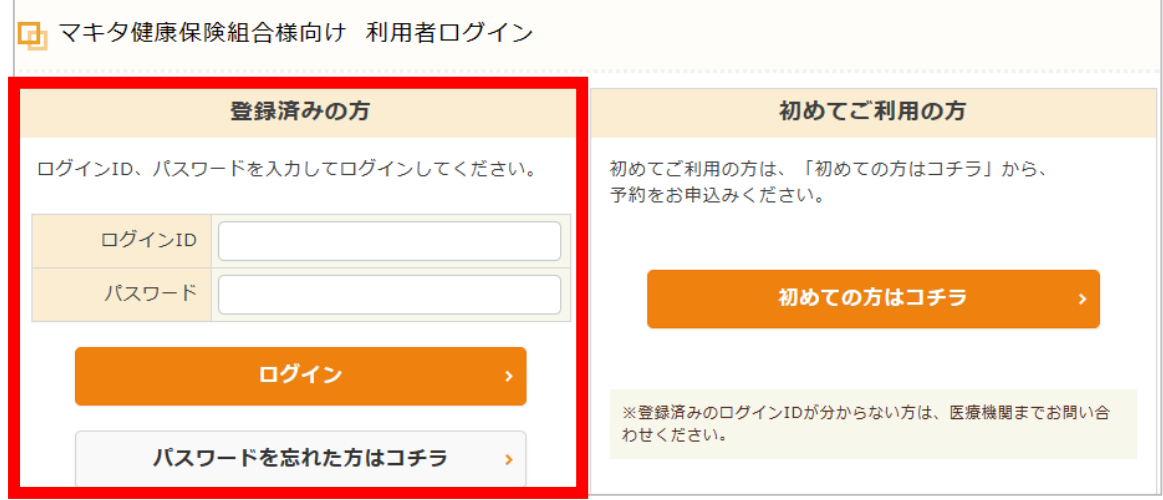